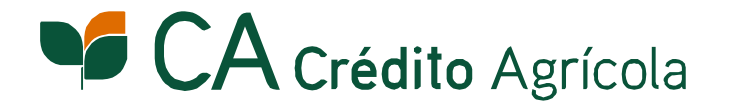

# CA Mobile

### **iOS Manual de instalação da aplicação Este procedimento apenas é necessário na activação do serviço.**

# CA Mobile O seu Banco à distância de um toque.

**Linha Directa 808 20 60 60**. Atendimento Personalizado de 2<sup>a</sup> a 6<sup>d</sup><br>8h30m às 23h30m e aos sábados, domingos e feriados das 10h às 23h. Para qualquer esclarecimento necessário contacte o Serviço **Linha Directa 808 20 60 60**. Atendimento Personalizado de 2ª a 6ª feira das

#### **PASSO 1 Adesão CA Mobile**

Aceda ao serviço On-Line Particulares e utilize a opção de menu: **Gestão do Serviço » CA Mobile » Aderir**

2

1

Leia atentamente a informação disponibilizada sobre a apresentação do Serviço e confirme se o seu endereço de email está correcto.

Defina o PIN de Segurança (4 dígitos numéricos) que vai utilizar para aceder ao CA Mobile. 3

4

Para confirmar a sua adesão, terá de introduzir 3 dígitos aleatórios da sua Password e o código enviado por SMS para o seu telemóvel.

 $\bigodot$ 

A validação do seu email é essencial uma vez que os comprovativos das operações realizadas serão enviados via email.

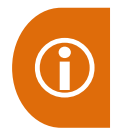

Para utilizar o serviço CA Mobile é necessário que a sua Password seja numérica. Caso tenha uma Password alfanumérica, faça a sua alteração através do serviço On-Line Particulares no menu: **Gestão do Serviço » Segurança » Manutenção Códigos/Serviço » Alterar Password**

## **CA Mobile** O seu Banco à distância de um toque.

Página **2**

#### **PASSO 2 Download e instalação da aplicação**

Para fazer o download e instalação da aplicação, deve aceder à App Store através do seu dispositivo móvel. De seguida, pesquise por "Crédito Agrícola" e efectue a instalação gratuita do CA Mobile na página da aplicação.

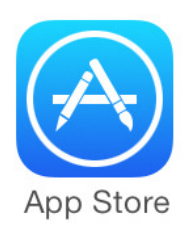

Poderá sempre optar por fazer o download da aplicação através do **QR Code.** 

Para utilizar o QR Code, descarregue uma aplicação que permita ler códigos QR no seu dispositivo móvel.

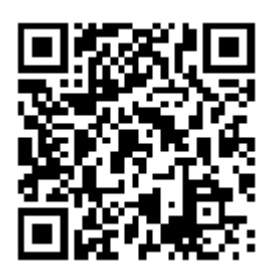

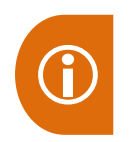

A instalação e a utilização das aplicações CA Mobile em redes móveis, pode implicar consumo de dados, sendo os custos cobrados, estabelecidos entre o Cliente e a Operadora.

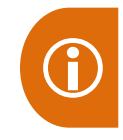

O Crédito Agrícola não cobra qualquer custo pela utilização ou instalação do serviço CA Mobile.

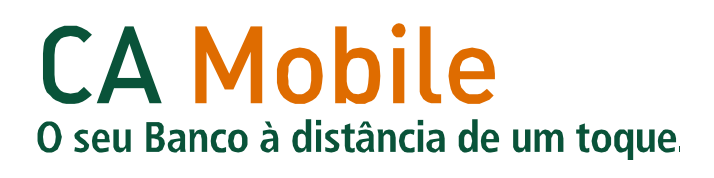

#### **PASSO 3 Registo da Adesão**

Após a instalação da aplicação CA Mobile, é necessário proceder ao Registo da Adesão no seu dispositivo móvel. Desta forma, deverá aceder no seu dispositivo à aplicação CA Mobile e seguir os passos apresentados de seguida:

Clique na opção "**Registar Adesão**" que se encontra no ecrã do seu iPhone, iPad ou iPod Touch.

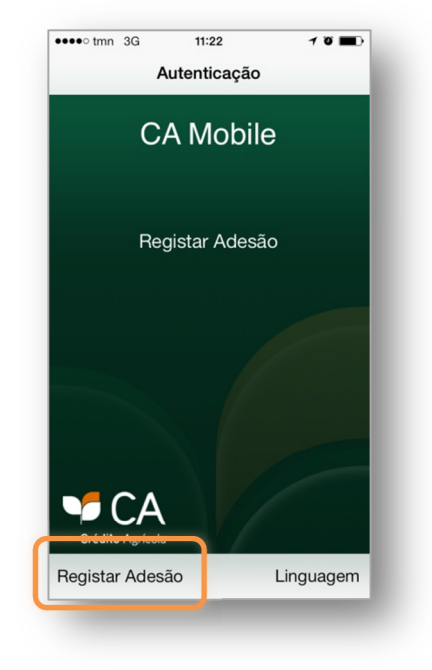

Introduza o seu Nº Adesão (mesmo código utilizado no acesso ao On-Line Particulares) e os 3 dígitos solicitados da sua Password.

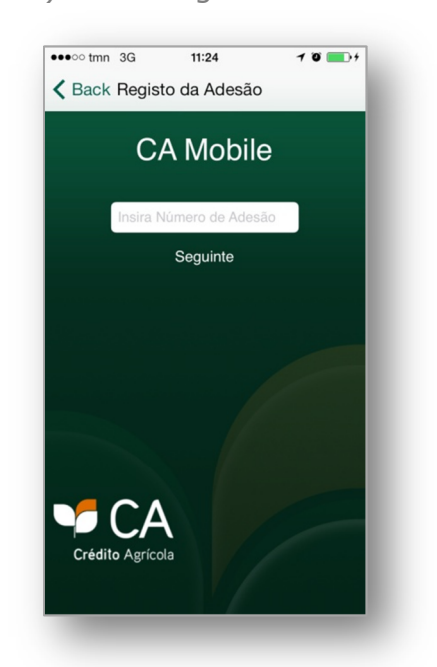

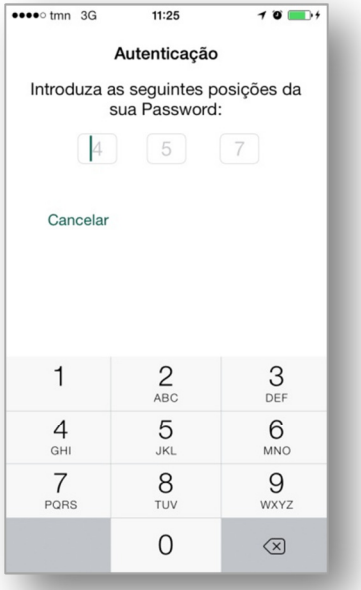

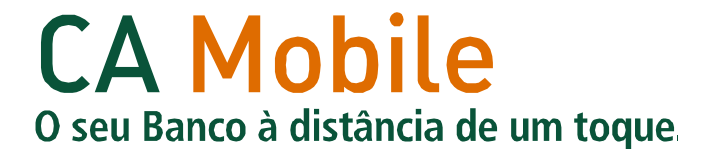

2

Insira o código enviado via SMS para o seu telemóvel e o PIN de Segurança que definiu no serviço On-Line Particulares.

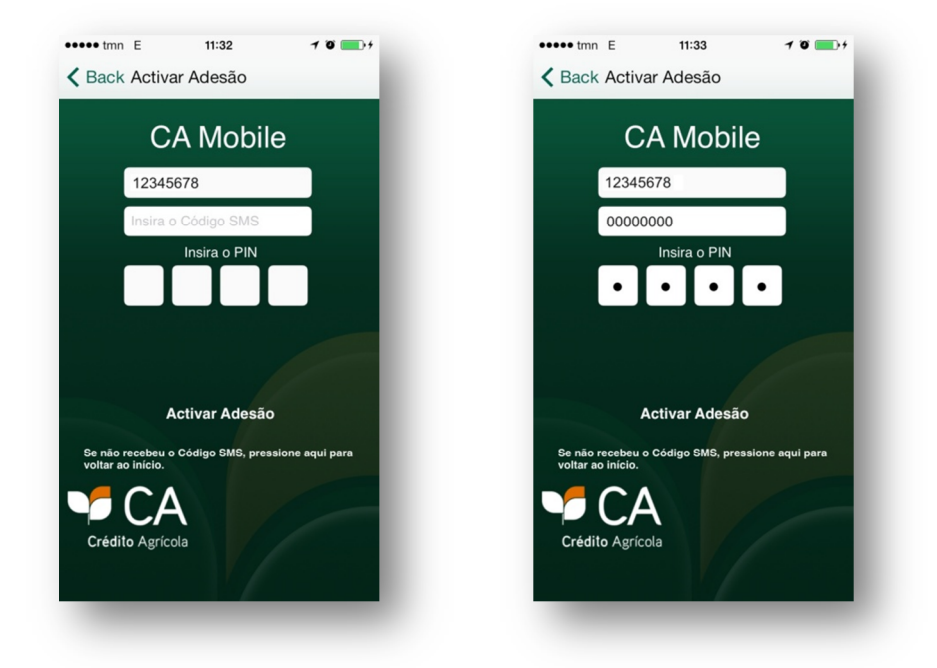

4

3

Para finalizar, introduza os 3 dígitos solicitados da sua Password.

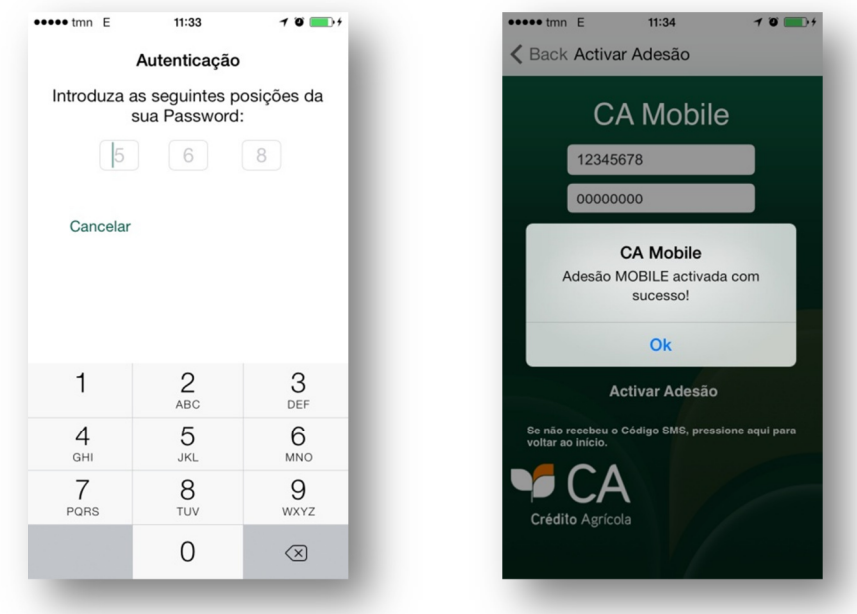

 $\bigodot$ 

A partir desta fase, serão apenas solicitados os seguintes códigos: N<sup>o</sup> de Adesão e PIN → Acesso ao CA Mobile e consultas às suas contas **Password** → Realização de transacções financeiras

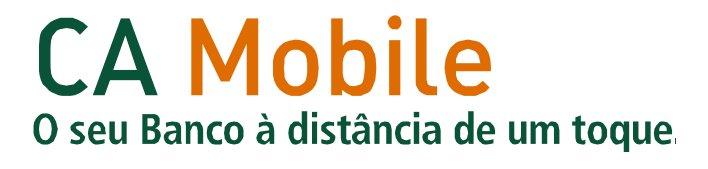